### PACER ADMINISTRATIVE ACCOUNT (PAA)

The PACER Administrative Account (PAA) is a consolidated billing and online account management process for groups such as law firms, financial organizations and educational or research institutions. With a PAA, you can add or remove individual users from your account, manage pending requests, view all of the individual sub users linked to your account, update cost center information, enable the use of a client code, and view quarterly invoices, statements of account, and detailed transactions.

#### **PAA Administrator**

- The PAA is intended for administrative purposes only and does not provide access to case information. In addition, the PAA only manages PACER billing.
- Any e-filing or admissions fees paid to the court are managed through the individual's account.
- A PAA administrator is assigned to the PAA on behalf of the organization. This individual is responsible for the firm/organization's billing process.

#### **PAA Billing Policies**

- All charges associated with each individual PACER account are accrued to the PAA.
- Total charges for all associated PACER accounts must be less than \$30 per quarter in order for the PAA to qualify for the \$30 fee waiver.
- The organization or firm is financially responsible for all associated PACER accounts.
- If the balance due on the PAA is not paid in full each quarter, access to the PACER service is suspended for all associated PACER accounts.
- The PAA is subject to the collection procedures described in the PACER Policies and Procedures (see document link)
- If the PAA has a past-due balance, new PACER accounts cannot be added.
- PACER Billing occurs in January, April, July, and October
- One invoice is generated for the PAA, which includes a summary of usage for each PACER account attached. Itemization of charges for each PACER account can be accessed through the PAA's Manage My Account section.
- A notification email is sent to the PAA administrator when the invoice is available for access.
- Invoices are not generated and sent to the individual PACER users associated with the PAA; however, each individual PACER user has access to view their detailed transaction history.

#### Locating the PAA Maintenance tab

STEP 1 To manage your PAA account, go to <u>www.pacer.gov</u>. On the PACER home page, click My Account & Billing, then select Manage My Account Login. When prompted, enter your PAA username and password, then click Log In.

| An official website of the United States government Here's how you know |                                            |                                                            |                                      |  |  |  |  |
|-------------------------------------------------------------------------|--------------------------------------------|------------------------------------------------------------|--------------------------------------|--|--|--|--|
| PACER PL                                                                | Iblic Access to Co                         | ourt Electronic Re                                         | cords                                |  |  |  |  |
|                                                                         | ind a 🗸 File a 📫<br>Case 🗸 Case            | My Account &  Pricing                                      | g Help <b>v Q</b><br>Search <b>v</b> |  |  |  |  |
| <b>XA/I</b> I                                                           | 🔿                                          | Manage My Account Login                                    |                                      |  |  |  |  |
| What can                                                                | we help yo                                 | Billing                                                    |                                      |  |  |  |  |
|                                                                         |                                            | Forgot Username or Password?                               |                                      |  |  |  |  |
|                                                                         |                                            | Group Billing Access                                       | A                                    |  |  |  |  |
|                                                                         |                                            | > My Account & Billing                                     |                                      |  |  |  |  |
| Search for a                                                            | Filing                                     | Manage Your                                                | Move to                              |  |  |  |  |
| Case                                                                    | Electronically                             | Account                                                    | NextGen                              |  |  |  |  |
|                                                                         |                                            |                                                            | CM/ECF                               |  |  |  |  |
| Learn options to find<br>case information.                              | Find court specific<br>information to help | Create a PACER<br>account or log in to                     |                                      |  |  |  |  |
| case information.                                                       | you file a case                            |                                                            | Is your court                        |  |  |  |  |
|                                                                         | electronically and                         | manage your migrating to account and pay a NextGen CM/ECF? |                                      |  |  |  |  |
|                                                                         | developer resources.                       | bill.                                                      | Follow these steps to                |  |  |  |  |
|                                                                         |                                            |                                                            | prepare in advance.                  |  |  |  |  |
|                                                                         |                                            |                                                            | h h                                  |  |  |  |  |

**STEP 2** Once logged in, click on the PAA Maintenance tab.

| Settings                                                  | Maintenance | PAA Maintenance | Payments         | Usage               |
|-----------------------------------------------------------|-------------|-----------------|------------------|---------------------|
| Change                                                    | Username    | U               | odate PACER B    | <u>illing Email</u> |
| <u>Change Password</u><br><u>Set Security Information</u> |             | <u>Se</u>       | et PACER Billing | <u>g Preferen</u>   |
|                                                           |             |                 |                  |                     |

**STEP 3** Locate the PAA maintenance options. You will be able to add or remove an existing PACER user, rescind a pending request, download/view a list of attached PACER accounts, update cost center information, and view a list of all requests.

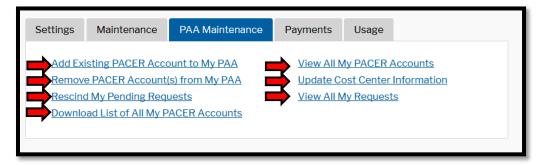

#### Add an Existing PACER Account to the PAA

This utility allows you to add an exisiting PACER account to your PAA for consolidated billing. This process requires the PAA account holder to send the end user a request to join, then the end user must accept the request before they are added to the PAA.

NOTE: Requests will expire if they are not acted upon within 15 days. If a request expires and you still want to add the account, you will have to initiate a new request.

**STEP 1** Click *Add an Existing PACER Account to My PAA*. Please read the form. Once you are ready, enter the Account Number and Last Name for the account you want to add. Then enter a Remark; this is sent to the user, so you may customize your remark. Check the box to acknowledge the policies and procedures, then click Submit. This will send the end user an email request to join your PAA.

| Add Existing PACER Accou                                                            | unt to My PAA                                                                                                    |                                                                                                    |
|-------------------------------------------------------------------------------------|----------------------------------------------------------------------------------------------------|----------------------------------------------------------------------------------------------------|
| * Required Information                                                              |                                                                                                    |                                                                                                    |
| Use this form to add an exis                                                        | sting PACER account to your PAA.                                                                                                    |                                                                                                    |
| during the quarter, there m                                                         |                                                                                                    | Therefore, depending on when you add an account<br>J. Your PAA will be responsible for these unbilled<br>a once the account is added. |
| and PAA owner. You will rec                                                         |                                                                                                    | nd your request will be emailed to the account owner<br>cted upon your request. If the user accepts, the                              |
| Instructions                                                                        |                                                                                                    |                                                                                                    |
| 3. Then select the ackno<br>If you have questions or nee<br>8 AM and 6 PM CT Monday | (200 characters or less) to include in the em<br>wiedgement checkbox and click Submit.<br>ed assistance, please contact the PACER Se<br>through Friday or by email at <u>pacer@psc.us</u><br>ill be notified of any changes. | rvice Center at (800) 676-6856 between the hours of                                                                                   |
| Account Number *                                                                    | 1234567                                                                                                    |                                                                                                    |
| Last Name *                                                                         | Test                                                                                                    |                                                                                                    |
| Remark *                                                                            | Please accept the request to join our firm                                                                                                    |                                                                                                    |
|                                                                                     |                                                                                                    |                                                                                                    |
| Click here to acknow                                                                | wledge you have read and understand the po                                                                                                    | licies and procedures listed above. *                                                                                                 |
|                                                                                     | wledge you have read and understand the po<br>printable version of the policies and procedu                                                                                                    |                                                                                                    |
|                                                                                     |                                                                                                    | res.                                                                                                    |

**STEP 2** The end user will receive an email with the request to join your PAA. This email will include the Remark entered and a link to *My Account & Billing*, where they can accept or reject the request.

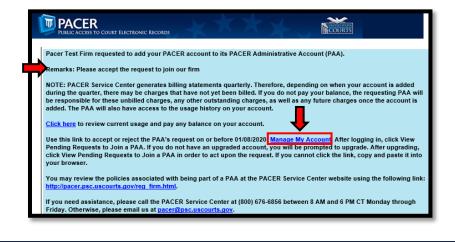

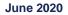

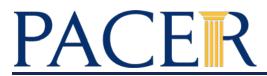

**STEP 3** Once the end user logs into *My Account & Billing*, they will have a new option under the Settings tab: *View Pending Request to Join a PAA*.

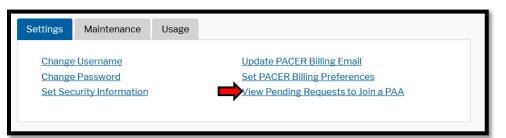

**STEP 4** Read the instructions below. Enter a brief Remark, then check the box to select the Request you wish to act on. Then either Accept or Reject the request. If accepted, the account will be added to the PAA. The PAA account holder will receive a confirmation email with the Remark.

| * Required Informatio                                                   | n                                         |                                                                                                    |                                        |                                  |                                          |             |  |
|-------------------------------------------------------------------------|-------------------------------------------|----------------------------------------------------------------------------------------------------|----------------------------------------|----------------------------------|------------------------------------------|-------------|--|
| Review your pending request(s) to join an administrative account below. |                                           |                                                                                                    |                                        |                                  |                                          |             |  |
| Only one request can<br>within 15 days, it will a                       |                                           | ther pending request w<br>a.                                                                             | ill automatically l                    | be rejected. If y                | ou do not act upo                        | on a reques |  |
| added during the qua<br>requesting firm will b                          | rter, there may be<br>e responsible for t | s billing statements qu<br>charges that have not y<br>hese unbilled charges,<br>firm will also have acco | yet been billed. I<br>any other outsta | i you do not pa<br>nding charges | y your balance, t<br>, as well as any fi | he          |  |
| Click here to review of                                                 | urrent usage and p                        | bay any balance on you                                                                                   | r account.                             |                                  |                                          |             |  |
| Please enter a short r<br>will be included in the                       |                                           | ters or less) to explain w<br>o all involved parties.                                                    | vhy this request h                     | ias been accep                   | ted or rejected. T                       | his remarl  |  |
|                                                                         |                                           |                                                                                                    |                                        |                                  |                                          |             |  |
|                                                                         |                                           | , please contact the PA<br>ay or by email at <u>pacer@</u>                                               |                                        |                                  | 6-6856 between                           | the hours   |  |
|                                                                         |                                           |                                                                                                    |                                        |                                  | 6-6856 between                           | the hours   |  |
| 8 AM and 6 PM CT M                                                      | onday through Frida                       |                                                                                                    |                                        |                                  | 6-6856 between                           | the hours   |  |
| 8 AM and 6 PM CT Mo                                                     | onday through Frida                       |                                                                                                    | )psc.uscourts.go                       |                                  | 6-6856 between                           | the hours   |  |
| 8 AM and 6 PM CT Mo                                                     | ssion. *                                  | ay or by email at <u>pacer</u> @                                                                         | )psc.uscourts.go                       |                                  | 6-6856 between                           | Selec       |  |
| 8 AM and 6 PM CT M<br>Remark *<br>Select item for submi                 | ssion. *                                  | ay or by email at <u>pacer@</u><br>Review All M                                                          | )psc.uscourts.go                       | Z<br>Date ≎                      |                                          |             |  |

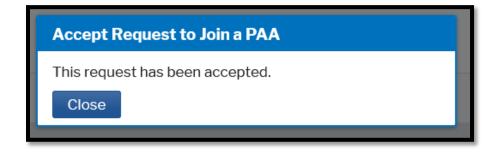

#### Remove PACER Account(s) from My PAA

When a user leaves your firm or office, you have the option to remove their account from your PAA. Once an account is removed from the PAA, the PAA is no longer responsible for the billing on the removed account from that point onwards.

**STEP 1** Click *Remove PACER Account(s) from My PAA*. Read the instructions below. Enter a brief Remark, and then check the box to select which account(s) you want to remove from your PAA. Click Submit to remove the account.

| * Required Information                               |                                                                               |                                                       |                            |                  |  |  |
|------------------------------------------------------|-------------------------------------------------------------------------------|-------------------------------------------------------|----------------------------|------------------|--|--|
| Select the PACER account yo                          | u want to remove from your PAA b                                              | pelow.                                                |                            |                  |  |  |
| Your PAA is responsible for ar to the account owner. | y charges incurred before the ind                                             | ividual account owner is removed.                     | All future charges will be | transferred back |  |  |
| Enter a short remark explainir                       | g why the account was removed.                                                | NOTE: It may take up to 24 hours                      | for the removal process    | to be finalized. |  |  |
|                                                      | assistance, please contact the PA<br>y or by email at <u>pacer@psc.uscour</u> | CER Service Center at (800) 676-0<br>t <u>s.gov</u> . | 6856 between the hours     | s of 8 AM and 6  |  |  |
| ▶ Remark *                                           | Left firm as of 06/20/2020                                                    |                                                       |                            |                  |  |  |
| Select item for submission. *                        |                                                                               |                                                       |                            |                  |  |  |
|                                                      | Acc                                                                           | ount Information                                      |                            |                  |  |  |
| Account Number \$                                    | Firm Name                                                                     | Contact                                               | Status                     | Select           |  |  |
|                                                      | PACER Test Firm PACER Test Active                                             |                                                       |                            |                  |  |  |

**STEP 2** Once submitted, a confirmation window will appear. An email will be sent to the end user indicating the account has been removed with the Remark included.

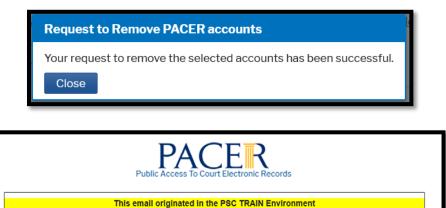

A request to remove your PACER account 7032441 from PACER Test Firm PAA has been processed. Log in to <u>Manage My Account</u> and click on the Maintenance tab to update your personal information (address and phone) in the Update Personal Information and Update Address Information sections. Click on the Settings tab to update your email in the Update PACER Billing Email section. Remarks: Left firm as of 06/20/2020

If you need assistance, please call the PACER Service Center at (800) 676-6856 between 8 AM and 6 PM CT Monday through Friday. Otherwise, please email us at <u>pacer@psc.uscourts.gov</u>.

#### **Rescind My Pending Requests**

The PAA has the ability to rescind a request that has not yet been accepted or rejected.

**STEP 1** Click *Rescind My Pending Requests*. Review the instructions. Enter a Remark, check the box to select the request your wish to rescind and then click Submit.

| * Required Information                                              |                                |                         |                   |                          |               |
|---------------------------------------------------------------------|--------------------------------|-------------------------|-------------------|--------------------------|---------------|
| See below for a list of all pendin                                  | g requests to add an individua | PACER account to you    | ur PAA.           |                          |               |
| You may rescind a request that<br>will be included in an email sent |                                | cted. Enter a short rem | ark explaining wh | y the request is being r | escinded. Thi |
| If you have questions or need a<br>PM CT Monday through Friday      |                                |                         | at (800) 676-685  | 6 between the hours o    | f 8 AM and 6  |
| Remark *                                                            | Request sent by accident       |                         |                   |                          |               |
| Select item for submission. *                                       |                                |                         |                   |                          |               |
|                                                                     | Rev                            | iew All My Requests     |                   |                          |               |
| Account Number ≎                                                    | Firm Nan                       | e                       | Contact           | Status                   | Select        |
| 7032441 (Test)                                                      | *****                          | Test                    |                   | Pending                  | <b>~</b>      |
|                                                                     |                                |                         |                   |                          |               |

**STEP 2** The request will then be rescinded and a confirmation will appear. The end user will not be added to the PAA. An email will be sent to the PAA and the end user with the Remark entered.

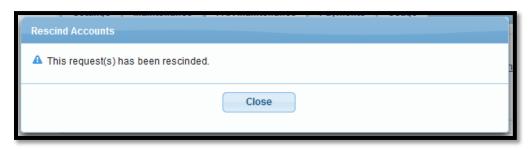

#### **Download List of All My PACER Accounts**

You may download a list of the PACER accounts attached to the PAA in Pipe Delimited or CSV Format. This can allow you to import that data into a program of your choosing (e.g. Microsoft Excel).

**STEP 1** Click *Download List of All My PACER Accounts*. Then select the format. Depending on your browser settings, it may start downloading the file or a dialogue box will appear.

| Download All My PACER       | Accounts                                                                                                    |
|-----------------------------|----------------------------------------------------------------------------------------------------|
| See below for a list of dow | nload options for PACER accounts associated with your PAA.                                                                                                    |
| Pipe Delimited              | Format                                                                                                    |
| CSV Delimited               | Format                                                                                                    |
|                             | Cancel                                                                                                    |
| You h<br>€<br>What<br>©     | ig subList5285998.csv ×<br>ave chosen to open:<br>subList5285998.csv<br>which is: Microsoft Excel 97-2003 Worksheet (170 bytes)<br>from: https://pacer.psc.uscourts.gov<br>should Firefox do with this file?<br>Open with Microsoft Excel (default) ×<br>Save File<br>Do this gutomatically for files like this from now on. |
|                             | OK Cancel                                                                                                    |

#### **View All My PACER Accounts**

You may view a list of the PACER accounts attached to your PAA. This list will display the account number, firm name listed on the individual account (if any), the contact listed on the individual account, and the current account status.

**STEP 1** Click *View All My PACER Accounts*. You can filter based on account number, contact name, and status.

| View All My PACER Accounts             |                                                        |                                      |  |  |  |  |  |  |
|----------------------------------------|--------------------------------------------------------|--------------------------------------|--|--|--|--|--|--|
| See below for a list of individual PAC | ER accounts associated with yo                         | ur PAA.                              |  |  |  |  |  |  |
| If you want to add an account, click t | he Add Existing PACER Accoun                           | t option in the PAA Maintenance tab. |  |  |  |  |  |  |
|                                        |                                                        |                                      |  |  |  |  |  |  |
|                                        | Account                                                | Information                          |  |  |  |  |  |  |
| Account Number \$                      | Firm Name                                              | Firm Name Contact Status             |  |  |  |  |  |  |
|                                        |                                                        |                                      |  |  |  |  |  |  |
| 7032441 (PACER Test)                   | 7032441 (PACER Test) PACER Test Firm PACER Test Active |                                      |  |  |  |  |  |  |
|                                        |                                                        | ок                                   |  |  |  |  |  |  |

#### **Update Cost Center Information**

You may update or assign various individual accounts attached to your PAA to a cost center code. This allows the PAA to group charges together under a customizable cost code. You can also filter the accounts based on contact name, city, cost center code, and status.

**STEP 1** Click *Update Cost Center Information.* Review the provided instructions. If you wish to add an account to a cost center code, enter your preferred cost center code and then check the box to select the accounts you wish to add. Once selected, click Submit to apply the cost center code. A confirmation box will appear. Once closed, you will be returned to the prior page and you can see your changes.

| Update Cost Center Information                                                                                  |                                  |                          |                       |                 |              |
|----------------------------------------------------------------------------------------------------|----------------------------------|--------------------------|-----------------------|-----------------|--------------|
| This form allows you to update the cos<br>summary of the total charges incurred                                 |                                  |                          | rs allow you to grou  | ıp charges and  | receive a    |
| Account(s) may be sorted by clicking the accounts. Then use the checkboxes in updates to the Cost Center field. |                                  |                          |                       |                 |              |
| If you would like to remove a cost cent<br>Clear Cost Center button.                                            | er number associated with an acc | count, choose the accou  | int(s) using the Sele | ect column; the | en click the |
| If you have questions or need assistan<br>PM CT Monday through Friday or by er                                  |                                  | rvice Center at (800) 67 | '6-6856 between t     | he hours of 8 / | AM and 6     |
| Cost Center                                                                                                    | 456                              |                          |                       |                 |              |
| Select item for submission. *                                                                                   |                                  |                          |                       |                 |              |
|                                                                                                    | Account Inf                      | ormation                 |                       |                 |              |
| Account Number ≎ Firm N                                                                                         | ame Contact                      | City                     | Cost Center           | Status          | Select       |
| 7032441 (PACER PACER Test)                                                                                      | t Firm PACER Test                | San Antonio              |                       | Active          |              |
|                                                                                                    | Submit Clear Cost                | Center Cancel            |                       |                 |              |

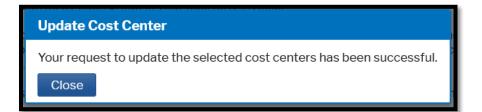

| Account Information     |                 |            |             |             |        |        |  |
|-------------------------|-----------------|------------|-------------|-------------|--------|--------|--|
| Account Number \$       | Firm Name       | Contact    | City        | Cost Center | Status | Select |  |
| 7032441 (PACER<br>Test) | PACER Test Firm | PACER Test | San Antonio | 123456      | Active |        |  |

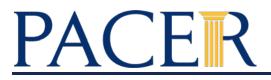

**STEP 2** You can also clear or remove the cost center, if you wish. To do so: Check the box for the accounts you wish to remove the cost center code, then click Clear Cost Center. A confirmation box will appear. Once closed, you will be returned to the prior page and you can see your changes.

| Account Information     |                 |        |                        |          |        |             |        |        |
|-------------------------|-----------------|--------|------------------------|----------|--------|-------------|--------|--------|
| Account Number ≎        | Firm Name       | С      | ontact                 | C        | City   | Cost Center | Status | Select |
| 7032441 (PACER<br>Test) | PACER Test Firm | PACER  | PACER Test San Antonio |          | onio   | 123456      | Active | ~      |
|                         |                 | Submit | Clear Cos              | t Center | Cancel |             |        |        |

| Clear Cost Center                                                    |
|----------------------------------------------------------------------|
| Your request to clear the selected cost centers has been successful. |
| Close                                                                |

| Account Information             |                 |            |             |             |        |        |  |  |
|---------------------------------|-----------------|------------|-------------|-------------|--------|--------|--|--|
| Account Number ≎                | Firm Name       | Contact    | City        | Cost Center | Status | Select |  |  |
| 7032441 (PACER<br>Test)         | PACER Test Firm | PACER Test | San Antonio |             | Active |        |  |  |
| Submit Clear Cost Center Cancel |                 |            |             |             |        |        |  |  |

#### **View All My Requests**

You may view a history of requests to add PACER accounts to your PAA. You can sort the list by account number or filter based on contact name and status of the request. Possible statuses included Approved, Expired, Rescinded, and Remove Login.

| View All My Requests                                                                                                    |  |  |  |  |  |
|----------------------------------------------------------------------------------------------------|--|--|--|--|--|
| See below for a list of PACER accounts you requested to add to your PAA.<br>If you have questions or need assistance, please contact the PACER Service Center at (800) 676-6856 between the hours of 8 AM and 6<br>PM CT Monday through Friday or by email at <u>pacer@psc.uscourts.gov</u> .                                                                                                    |  |  |  |  |  |
| Review All My Requests                                                                                                    |  |  |  |  |  |
| Account Number  Account Number |  |  |  |  |  |
| 7032441 (PACER Test)     PACER Test Firm     PACER Test     Approved                                                                                                    |  |  |  |  |  |
| ОК                                                                                                    |  |  |  |  |  |

#### **Set PACER Billing Preferences**

The PAA has the ability to manage the billing preferences of all accounts attached. This can allow the PAA to show or hide the receipts on the transactions for the individuals. Additionally, the PAA can mandate the use of a client code and set the criteria for that client code.

**STEP 1** Click on the Settings tab. Click Set PACER Billing Preferences.

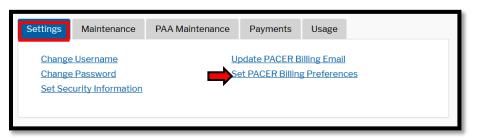

**STEP 2** Review the instructions listed. Here you can show or hide transaction receipts and/or implement a client code requirement. You can set the format for the client code and set a Client Code Text or "hint" to help remind your user of the client code format. Use the legend included to set the Client Code to your liking.

| This utility allows users to                                                                                                    | o set PACER billing preferences. The user may turn off viewing                                             |  |  |  |
|----------------------------------------------------------------------------------------------------|----------------------------------------------------------------------------------------------------|--|--|--|
| This utility along stars to set a variable to the set of a client code. The transaction receipt is<br>of transaction receipts and require the use of a client code. The transaction receipt is<br>the small box at the bottom of each billable page (or displayed prior to viewing a PDF<br>document) indicating a charge was accrued. The default for accounts is to view receipts.<br>To stop viewing transaction receipts, set the <b>Show Receipts</b> flag to <b>"No.</b> " |                                                                                                    |  |  |  |
|                                                                                                    |                                                                                                    |  |  |  |
| Α                                                                                                    | alphabetic character, A-Z or a-z                                                                           |  |  |  |
| N                                                                                                    | numeric digit, 0-9                                                                                         |  |  |  |
|                                                                                                    | space character                                                                                            |  |  |  |
|                                                                                                    | period character                                                                                           |  |  |  |
| -                                                                                                    | underscore character                                                                                       |  |  |  |
|                                                                                                    | hyphen character                                                                                           |  |  |  |
| ,                                                                                                    | comma character                                                                                            |  |  |  |
| 1                                                                                                    | slash character                                                                                            |  |  |  |
| с                                                                                                    | any allowable character listed above                                                                       |  |  |  |
|                                                                                                    | zero or more of the preceding character                                                                    |  |  |  |
| NNNNNNN AAA<br>8-digit client matter                                                                                                    | followed by a space then your initials                                                                     |  |  |  |
| AAAC*<br>Your initials followed                                                                                                    | d by any number of valid characters<br>/phen, 1 or more digits, a slash, and any 3 allowable               |  |  |  |
| AAAC*<br>Your initials followed<br>NN*-NN*/CCC<br>1 or more digits, a hy<br>characters                                                                                                    |                                                                                                    |  |  |  |
| AAAC*<br>Your initials followed<br>NN*-NN*/CCC<br>1 or more digits, a hy<br>characters                                                                                                    | /phen, 1 or more digits, a slash, and any 3 allowable                                                      |  |  |  |
| AAAC*<br>Your initials followed<br>NN*-NN*/CCC<br>1 or more digits, a hy<br>characters                                                                                                    | (phen, 1 or more digits, a slash, and any 3 allowable                                                      |  |  |  |
| AAAC*<br>Your initials followed<br>NN*-NN*/CCC<br>1 or more digits, a hy<br>characters                                                                                                    | <ul> <li>(phen, 1 or more digits, a slash, and any 3 allowable</li> <li>(e) Yes</li> <li>(f) No</li> </ul> |  |  |  |
| AAAC*<br>Your initials followed<br>NN*-NN*/CCC<br>1 or more digits, a hy<br>characters<br>Show Receipts?<br>Require Client Code?                                                                                                    | <ul> <li>(e) Yes</li> <li>No</li> <li>(e) Yes</li> <li>(e) Yes</li> </ul>                                  |  |  |  |
| AAAC*<br>Your initials followed<br>NN*-NN*/CCC<br>1 or more digits, a hy                                                                                                    | <ul> <li>(e) Yes</li> <li>No</li> <li>(e) Yes</li> <li>No</li> <li>(f) Yes</li> <li>No</li> </ul>          |  |  |  |

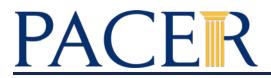

#### STEP 3

After you have set a Client Code Format, you can test the Client Code by clicking Check Client Code. Here you can enter various examples of client codes and see if they fit the format set.

| Check Client Co                           | de    |        |       |                                                                                                    |
|-------------------------------------------|-------|--------|-------|----------------------------------------------------------------------------------------------------|
| Client Code<br>Format<br>Test Client Code | AA AA |        |       | Enter a test client code here. Then click<br>Submit to test whether the client code format<br>you entered validates this client code. |
|                                           |       | Submit | Close |                                                                                                    |
| λ                                         |       | Tes    |       |                                                                                                    |

If the Test Client Code meets the format criteria, you will receive a valid Client Code message.

| le                                        |
|-------------------------------------------|
| Client Code is valid for the given format |
| AA AA                                     |
| AB CD                                     |
|                                           |

If the Test Client Code does not meet the format criteria, you will receive an invalid Client Code message.

| Check Client Co       | de                  |  |
|-----------------------|---------------------|--|
|                       | Invalid Client Code |  |
| Client Code<br>Format | AA AA               |  |
| Test Client Code      | 11 11               |  |

**STEP 3** Once you have set your preferences and are ready, click Submit to apply to your PAA and all PACER accounts attached. A confirmation box will appear.

| Show Receipts?       | Yes                           |
|----------------------|-------------------------------|
|                      | ○ No                          |
| Require Client Code? | <ul> <li>Yes</li> </ul>       |
|                      | ○ No                          |
| Client Code Format   | AA AA                         |
| Client Code Text     | Two letters space two letters |
|                      | Check Client Code             |
|                      | Submit Reset Cancel           |
|                      |                               |
|                      |                               |
|                      |                               |
| Set PACER Billing    | Preferences                   |
| Your preferences hav | e been successfully changed!  |
|                      | e seen eaceceraily enangear   |
| Close                |                               |
|                      |                               |
|                      |                               |

#### **View Detailed Transactions**

The PAA has the ability to review detailed transactions for all accounts attached. This utility allow you filter between all users or a specific user. You can also filter by Court, Client Code, Date Range, and Transaction Type (if applicable).

- **STEP 1** Click the Usage tab. Then click View Detailed Transactions.
- **STEP 2** Select the Sub Users whose transactions you wish to view. If you want to view all, select All from the dropdown. It is not necessary, but you can select a specific Court or a specific Client Code. You must select a Date Range; to the right are presets for the date range. To sort the transactions, use Sort Order. Once ready, click Submit.

NOTE: By default, this report will show an itemized list of transactions. The options for Summary and Summary Details will summary this report and allow you to see a brief breakdown of the transactions. The Download function will allow you to download the transaction details

| after the 10th of the n | u may currently access real-tir<br><b>nonth</b> to obtain complete billin       | ne transactions, we recom | mend that you wait until                                 |
|-------------------------|---------------------------------------------------------------------------------|---------------------------|----------------------------------------------------------|
|                         | s for October). This will ensure                                                |                           | nonth (e.g., wait until Nov. 10                          |
| User                    | pacertesttrainpaa                                                               |                           |                                                          |
| Sub Users               | All                                                                             |                           |                                                          |
| Date                    | Fri, Jun 26 11:17:52 2020                                                       |                           |                                                          |
| Court                   | All Courts                                                                      | -                         |                                                          |
| Client Code             |                                                                                 |                           |                                                          |
| Date Range              | 01/01/2020                                                                      | to 03/31/2020             | This Month<br>Last Month<br>This Quarter<br>Last Quarter |
| Sort Order              | Transaction Date                                                                | -                         |                                                          |
| Report Type             | <ul> <li>Full History</li> <li>Summary</li> <li>Summary with Details</li> </ul> | _                         |                                                          |
| Options                 | Download Results                                                                |                           |                                                          |

### **STEP 2** If you wish to download the transaction data to export into another program (e.g. Microsoft Excel), check the box for Download Results before clicking Submit. On the following page, you can select what file type in which to download the data.

| BILLING HISTORY DOV | VNLOAD                               | Close |
|---------------------|--------------------------------------|-------|
|                     | Download Format                      |       |
|                     | TEXT<br>CSV<br>PIPE DELIMITED<br>XML |       |
|                     | Back New Search                      |       |